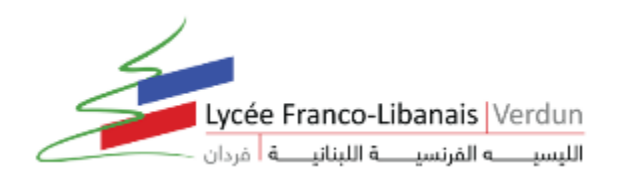

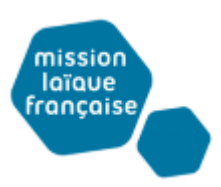

## LES TUTORIELS DU LYCEE VERDUN **POUR LE TRAVAIL A DISTANCE**

## **Google Meet Tutoriel**

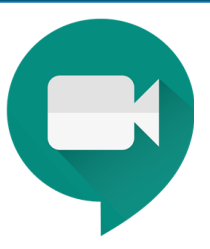

https://www.youtube.com/watch?v=hSAGKti-xgY https://www.youtube.com/watch?v=xF1XAaUZXfM

## Participer à une réunion depuis un événement d'agenda

Dans Agenda, affichez vos réunions planifiées et rejoignez rapidement une visioconférence.

1. Dans Agenda Ø, cliquez sur l'événement auquel vous voulez participer.

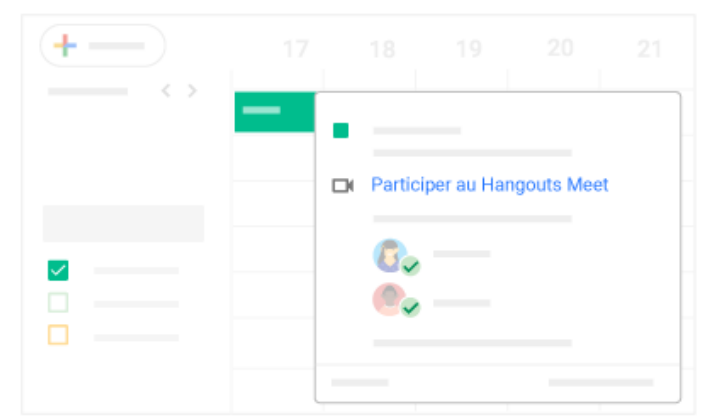

2. Cliquez sur Participer au Hangouts Meet, puis sur Participer à la réunion dans la fenêtre qui s'affiche.

Si votre administrateur G Suite le permet, vous pouvez également participer à une réunion depuis un événement de calendrier Microsoft® Outlook®. Pour en savoir plus, consultez l'article Configurer l'interopérabilité Ø.

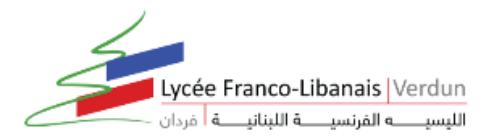

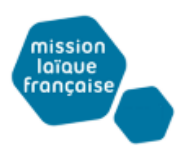

## Participer à une réunion depuis Meet

Dans Meet, vous pouvez sélectionner un événement planifié, ou saisir le code ou le pseudo d'une réunion.

### Sélectionner un événement planifié

- 1. Dans un navigateur Web, saisissez l'adresse https://meet.google.com/ Ø.
- 2. Sélectionnez la réunion dans la liste des événements planifiés.
- 3. Cliquez sur Participer à la réunion.

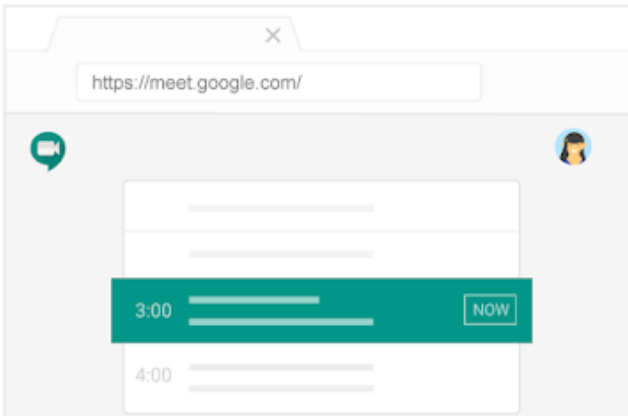

Remarque : Aucun son de carillon n'est émis lorsque les utilisateurs rejoignent la réunion après le cinquième participant, et le son de leur micro est automatiquement coupé.

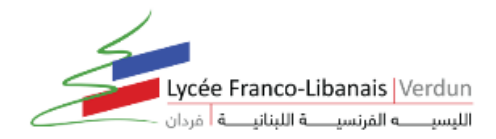

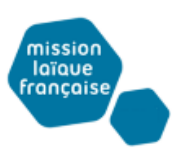

#### Saisir le code ou le pseudo d'une réunion

- 1. Dans un navigateur Web, saisissez l'adresse https://meet.google.com/ Ø.
- 2. Cliquez sur Rejoindre ou démarrer une réunion.
- 3. Saisissez le code ou le pseudo de la réunion.
	- · Le code de la réunion correspond à la chaîne de lettres indiquée à la fin du lien de la réunion. Vous n'avez pas besoin de saisir les tirets.
	- · Un pseudo est un ensemble de mots significatifs tel que "notre-réunion". Les autres membres de votre organisation peuvent participer à une même réunion s'ils utilisent le même pseudo.
	- Si votre organisation a acheté et installé un appareil du matériel Meet [2], vous pouvez également saisir le code ou le pseudo de la réunion sur cet appareil.
	- · Laissez le champ vide pour démarrer une nouvelle réunion à l'aide d'un nouveau code.
- 4. Cliquez sur Continuer, puis sur Participer à la réunion.

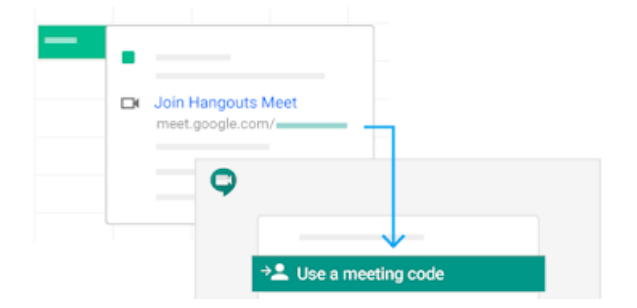

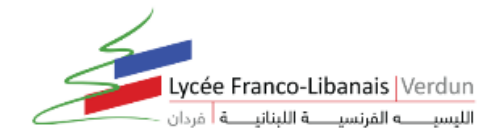

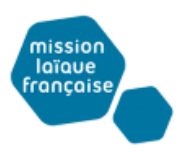

## Exclure un participant

Si nécessaire, les participants membres du domaine dans lequel la visioconférence est organisée peuvent exclure un autre participant.

Dans la fenêtre d'une visioconférence, cliquez sur la flèche Retour <, passez la souris sur le nom de la personne de votre choix, puis cliquez sur Exclure ⊝.

## Désactiver le micro d'un participant

Si vous entendez un écho ou un bruit de fond au cours d'une visioconférence, vous pouvez couper le son du micro à l'origine de l'interférence.

Pour désactiver le micro d'une autre personne, passez la souris sur l'icône de volume « à côté de sa vignette et cliquez sur Couper le son &.

#### Conseils

- · Pour des questions de respect de la vie privée, vous ne pouvez pas réactiver le micro d'un autre participant qui l'a lui-même désactivé. Demandez au participant de réactiver son micro.
- Pour désactiver ou réactiver votre propre micro, cliquez sur Couper le son & au bas de la fenêtre vidéo.
- · Les personnes participant à la réunion par téléphone peuvent appuyer sur \*6 pour réactiver le micro de leur téléphone.
- · Vous pouvez couper le son des participants de votre choix, y compris ceux qui passent par un téléphone.

#### Personnes participant à la réunion par téléphone

- · Les personnes participant à la réunion par téléphone doivent appuyer sur \*6 pour désactiver ou réactiver le micro de leur téléphone.
- · Si quelqu'un d'autre désactive votre micro, vous ne pouvez le réactiver qu'en appuyant sur \*6 (cette commande est différente de l'icône de désactivation du micro affichée à l'écran).

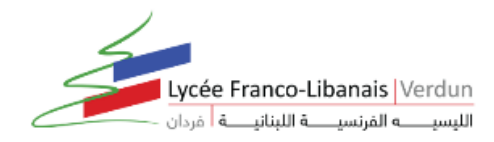

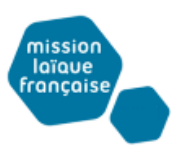

## Animer des présentations dans le cadre d'une visioconférence

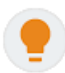

Au cours d'une réunion, vous pouvez partager la totalité de l'écran, ou bien une fenêtre spécifique de façon à montrer un document texte, une présentation, une feuille de calcul ou un autre élément.

## Effectuer un partage d'écran au cours d'une réunion

- 1. Participez à une visioconférence Ø.
- 2. En bas à droite, sélectionnez Présenter maintenant.
- 3. Sélectionnez L'intégralité de votre écran ou Une fenêtre.
- 4. Cliquez sur Partager.

Si votre caméra est allumée, les participants continuent de voir votre vidéo pendant que vous présentez.

## Arrêter la présentation

- · Dans la fenêtre Meet, cliquez sur Arrêter la présentation.
- · En bas à droite, vous pouvez également cliquer sur Présentation en cours > Arrêter la présentation.

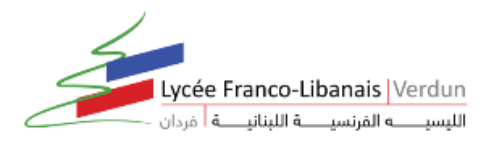

## <https://support.google.com/a/users/answer/9283193>

# mission<br>|aïque<br>|française

## At a glance

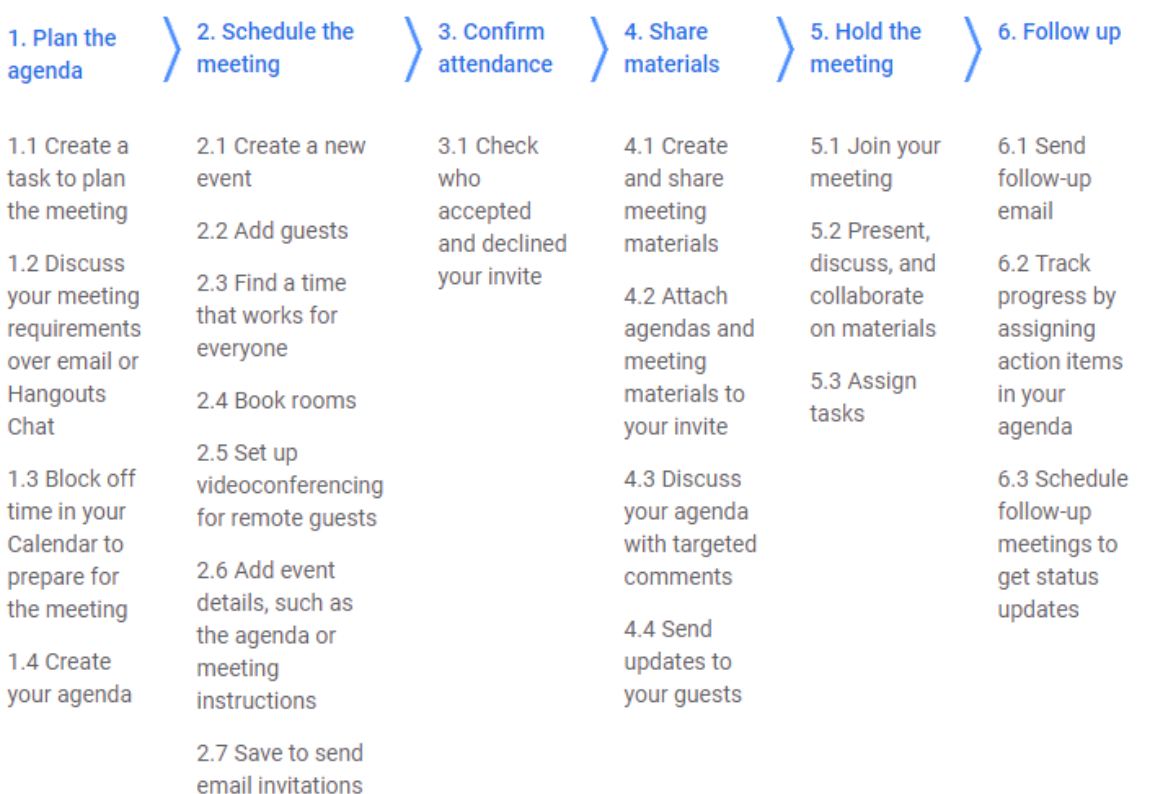

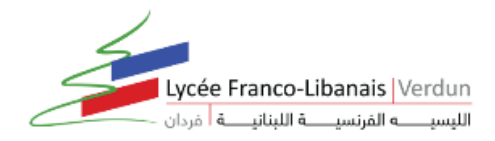

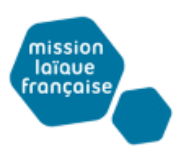

## Aide-mémoire Hangouts Meet

Organisez des visioconférences avec des contacts du monde entier. Participez à des réunions impromptues, des cours de formation, des entretiens et bien plus encore, à tout moment et où que vous soyez.

Télécharger Meet : Web (meet.google.com) Ø , Android Ø ou iOS Ø

#### 1. Planifiez une visioconférence depuis Agenda.

Accédez à Google Agenda Ø et créez un événement.

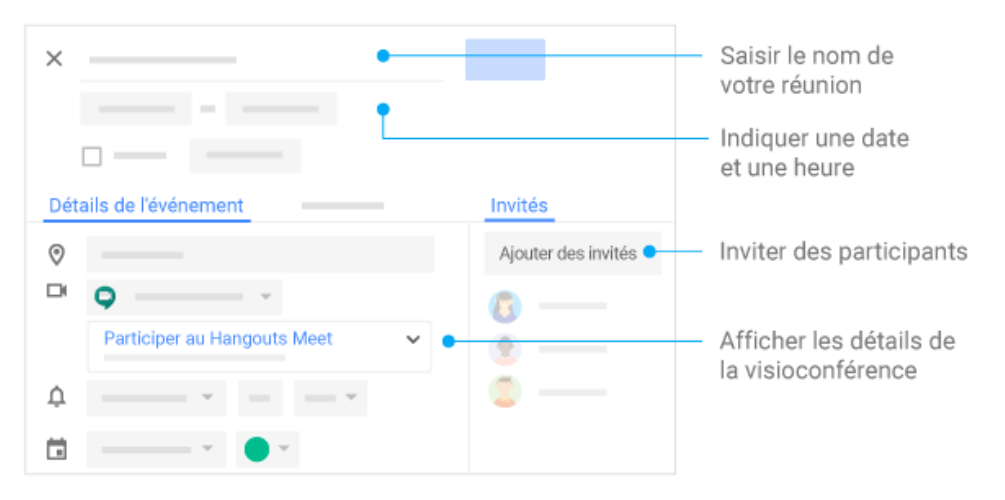

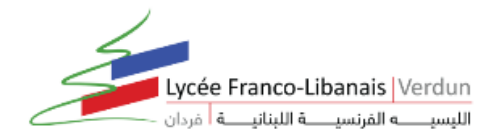

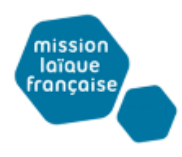

#### 2. Démarrez une visioconférence.

Dans un navigateur : saisissez l'adresse https://meet.google.com Ø dans Chrome.

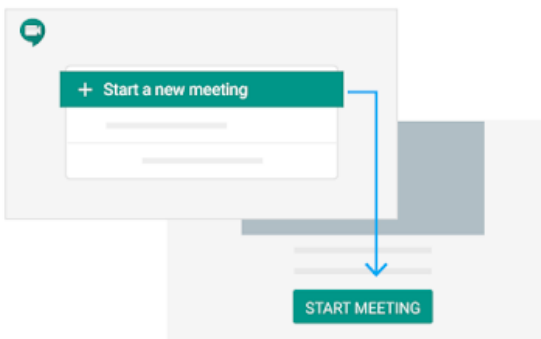

Sur votre appareil mobile : ouvrez l'application Meet sur votre appareil mobile Android (Play Store Ø) ou Apple® iOS® (App Store ⊠).

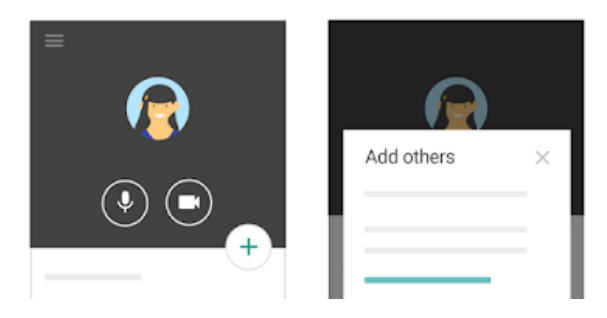

#### 3. Participez à une visioconférence.

Un son de carillon retentit lorsque les cinq premières personnes rejoignent la réunion. Ce son n'est pas émis lorsque les participants suivants rejoignent la réunion, et le son de leur micro est automatiquement coupé.

Dans Agenda : dans Agenda Ø, cliquez sur l'événement auquel vous voulez participer.

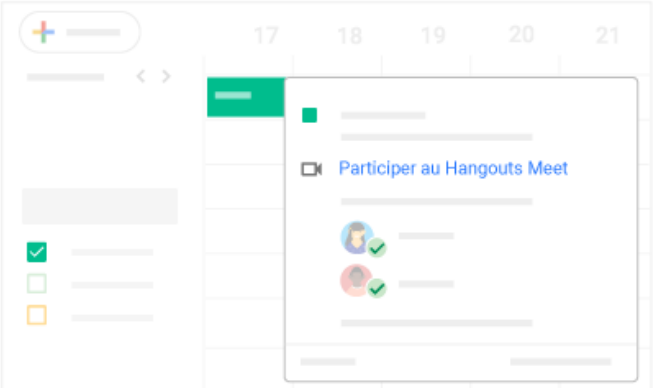

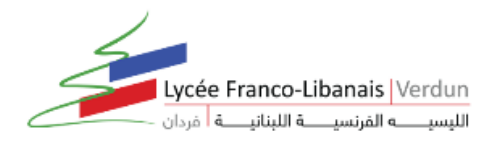

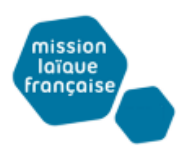

Dans Gmail : cliquez sur le lien de réunion fourni par e-mail ou par SMS.

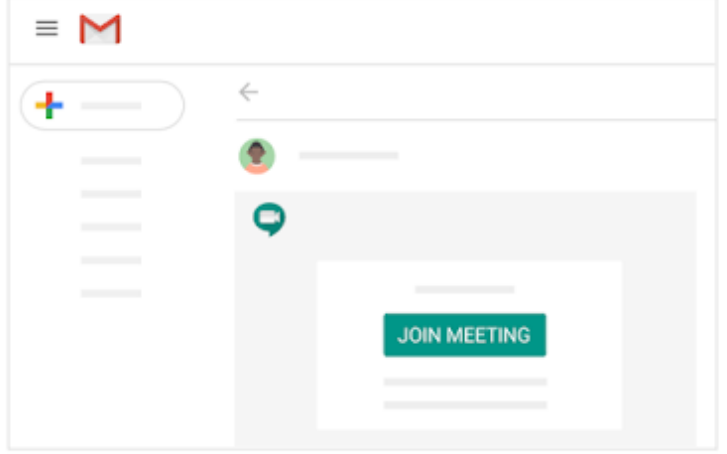

Dans Meet : dans Meet Z , rejoignez une réunion programmée ou utilisez un code de réunion.

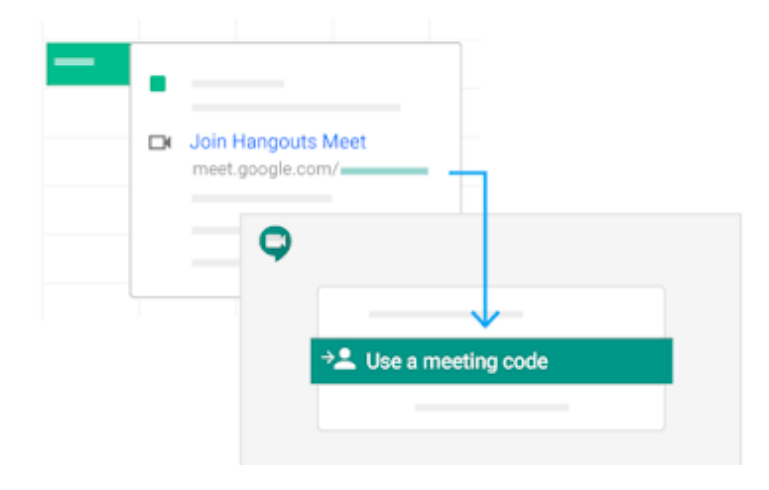